# **illing drkserver**

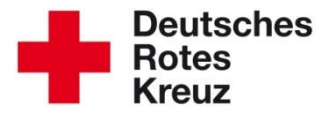

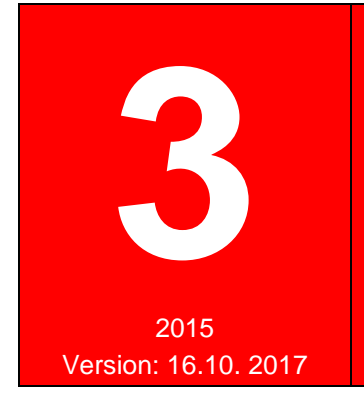

# **Wohlfahrts- und Sozialarbeit: Erfassung und Auswertung des ehrenamtlichen Engagements**

Dieser Tipp erläutert Ihnen, wie Sie das ehrenamtliche Engagement in der Wohlfahrts- und Sozialarbeit im drk**server** erfassen und es zielgenau auswerten. Informationen zur Datenerfassung finden Sie hier ebenfalls.

Ziel ist es, einen Überblick über das ehrenamtliche Engagement im DRK zu erhalten. Im Detail geht es darum,

- o die Anzahl der ehrenamtlich Engagierten,
- o die Zielgruppen bzw. die Aufgabenbereiche, in denen sie tätig sind und
- o die pro Jahr von ihnen geleisteten Stunden

#### zu erfassen.

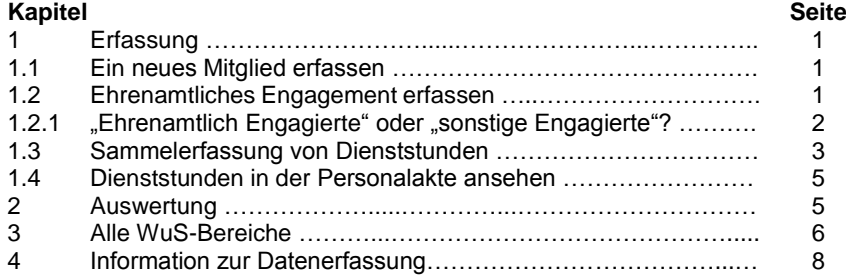

## **Kapitel 1 – Erfassung**

#### **1.1 Ein neues Mitglied erfassen**

Ein neues Mitglied legen Sie mit wenigen Mausklicks an. Wie das geht, lesen Sie im entsprechenden [Tipp,](https://www.drkserver.org/3588-8983/akademie) den Sie auf der Homepage [www.drkserver.org](http://www.drkserver.org/) finden (Support > Akademie > in der alphabetischen Liste unter N wie Neue Person anlegen).

# **1.2 Ein ehrenamtliches Engagement erfassen**

Sie beginnen die Erfassung in den Stammdaten eines Mitgliedes, in der Box "Mitwirkungen" (die derzeit noch "Mitgliedschaften" heißt). Hier legen Sie fest, in welchem Bereich oder in welchen Bereichen ein Mitglied tätig ist, z. B. im Aufgabenspektrum "Wohlfahrts- und Sozialarbeit", in einer Arbeitsgruppe, einem Arbeitskreis oder einem Ausschuss.

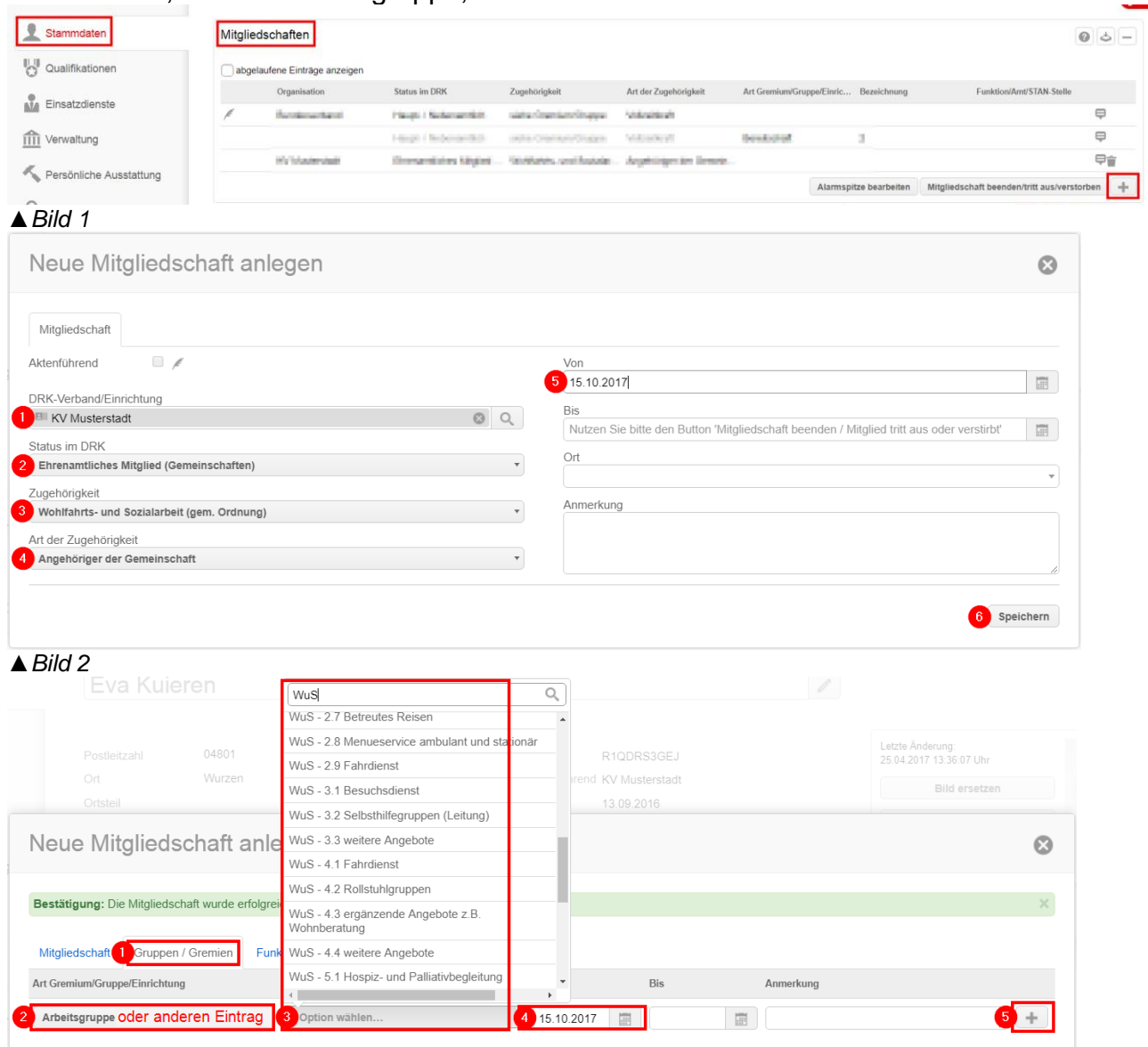

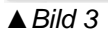

3) Hier dokumentieren Sie das ehrenamtliche Engagement beziehungsweise das "sonstige" Engagement, für das ein Honorar oder eine Aufwandsentschädigung gezahlt wird. In diesem Fall wählen Sie den Wert, in dem "Honorar/Aufwandsentschädigung" in Klammern steht. Mehr dazu hier:

# 1.2.1 "Ehrenamtlich engagiert" oder "sonstige Engagierte"?

In der Wohlfahrts- und Sozialarbeit unterscheiden wir zwischen "ehrenamtlich Engagierten" und "sonstigen Engagierten". Warum?

Sich ehrenamtlich im DRK zu engagieren, bedeutet dies freiwillig und unentgeltlich zu tun; im ehrenamtlichen Engagement werden den Engagierten ausschließlich die notwendigen Auslagen erstattet (Auslagenersatz).

Darüber hinaus engagieren sich viele Menschen im DRK, die eine gewisse Aufwandsentschädigung oder ein Honorar erhalten, wie z. B. die Übungsleiterpauschale. Dies schmälert in keiner Weise die Bedeutung dieses Engagements der Menschen, nur sprechen wir dann richtigerweise nicht von "ehrenamtlich Engagierten".

Zurück zur Datenerfassung: Der folgende Schritt ist nicht zwingend nötig, vervollständigt aber die Daten zusätzlich.

| Mitgliedschaft                  | Gruppen / Gremier <sup>1</sup><br>Funktionen |            |                               |                                                                                         |                  |                   |                |                         |
|---------------------------------|----------------------------------------------|------------|-------------------------------|-----------------------------------------------------------------------------------------|------------------|-------------------|----------------|-------------------------|
| Funktion/Amt                    | Art Gremium/Grupp Von                        | <b>Bis</b> | Auflagen                      | Beauftragung von                                                                        | Beauftragung bis | Wahl/Vorschlag am | Bestätigung am |                         |
| Hinzufügen einer neuen Funktion |                                              |            |                               |                                                                                         |                  |                   |                |                         |
| Funktion/Amt                    | * Option wählen                              |            |                               | Beauftragung von                                                                        |                  |                   |                | $\overline{\Xi}$        |
| Art Gremium/Gruppe/Einrid       | -2                                           |            |                               | Arbeitsgruppe / -kreis / WuS - 5.1 Hospiz- und Palliativ ZUVOr ausgewählter WuS-Eintrag |                  |                   |                | $\overline{\mathbb{H}}$ |
| Von                             | 15.10.2017                                   |            | اب<br>$\overline{\mathbb{R}}$ | Wahl/Vorschlag am                                                                       |                  |                   |                | $\overline{\mathbb{R}}$ |
| <b>Bis</b>                      |                                              |            | $\overline{\mathbb{H}}$       | Bestätigung am                                                                          |                  |                   |                | 画                       |
| Auflagen                        |                                              |            |                               |                                                                                         |                  |                   | hinzufügen     |                         |
| $\triangle$ Bild 4              |                                              |            |                               |                                                                                         |                  |                   |                |                         |

Der Eintrag erscheint in der Mitwirkungsbox:

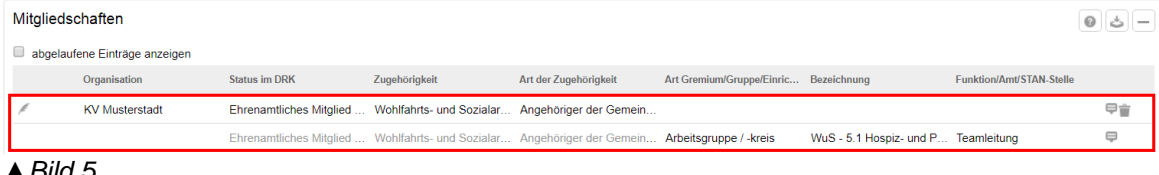

*▲Bild 5*

Ist ein Mitglied in mehreren WuS-Gruppen aktiv, wiederholen Sie die Schritte aus Bild 3-4 einfach entsprechend.

# **1.3 Sammelerfassung von Dienststunden**

Eine WuS-Veranstaltung liegt hinter Ihnen, und das möchten Sie im drk**server**  dokumentieren. Über die Sammelerfassung geht das in einem Arbeitsschritt. Wechseln Sie dazu in die Abfragen/Auswertungen.

Dort können Sie entweder auf alle Personen aus Ihrem Zugriffsbereich abfragen oder die Suche vorher eingrenzen. Dann geht es so weiter:

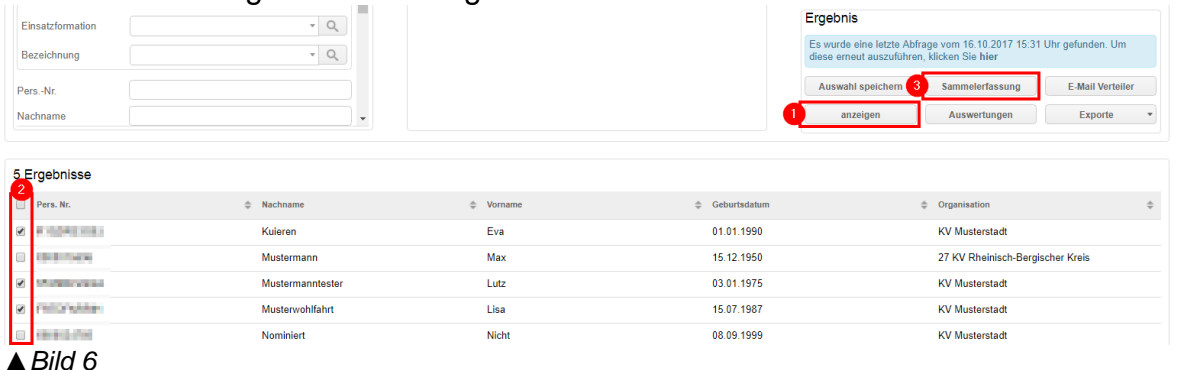

1) Der Button "anzeigen" gibt Ihnen alle Mitglieder aus.

#### **Extratipp:**

Wenn die Liste sehr lang ist, können Sie einen kleinen Trick anwenden, um schneller Ihre Leute zu finden: Mit der Tastenkombination "Strg"+ "F" öffnen Sie in Firefox ein kleines Suchfenster am unteren Rand des Bildschirmes. Hier können Sie ein Stichwort, zum Beispiel einen Nachnamen eingeben.

- 2) Mit den Haken wählen Sie Mitglieder aus der Ergebnisliste aus. Alle oder kein Haken bedeutet, dass im nächsten Schritt alle Personen ausgewählt werden.
- 3) Der Button "Sammelerfassung" leitet den nächsten Schritt ein:

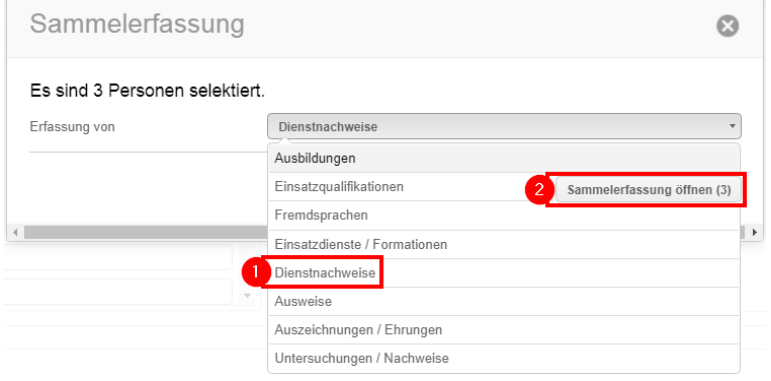

#### *▲Bild 7*

**Wichtiger Hinweis**: Achten Sie immer auf die Anzahl der ausgewählten Personen. Wenn die Anzahl gravierend von den zuvor ausgewählten abweicht, führen Sie bitte KEINE Sammelerfassung durch.

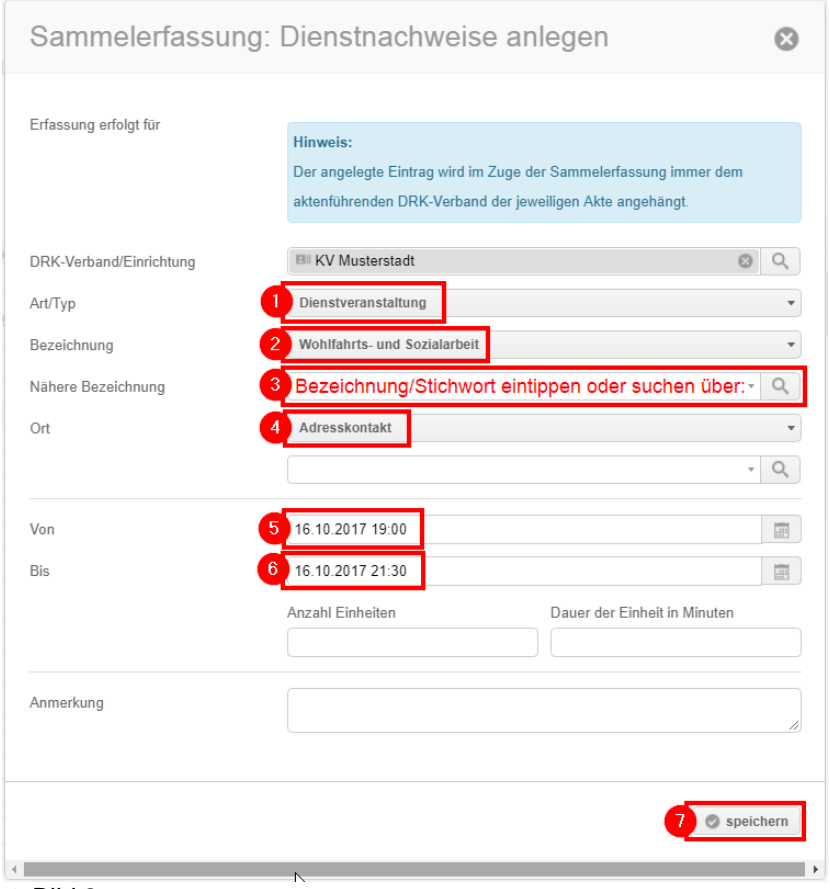

#### *▲Bild 8*

3) Hier wählen Sie den Aufgabenbereich aus, in dem der Dienst geleistet wurde. Alle für Sie bedeutenden Einträge beginnen mit "WuS –". Die Stichwortsuche zeigt Ihnen maximal zehn Werte an. Im Zweifel suchen Sie über die Lupe.

Nachdem Sie auf "speichern" geklickt haben, können Sie noch einmal die Personenzahl kontrollieren. Wenn alles stimmt, klicken Sie auf "OK".

# **1.4 Dienststunden in der Personalakte ansehen**

Um Dienststunden in der Personalakte eines Mitglieds zu sehen, gehen Sie in der Akte auf "Einsatzdienste" in die Box "Dienstnachweise". Hier sind alle Dienststunden des aktuellen Monats aufgelistet:

| -<br>土<br>Stammdaten                                          | Eva Kuieren                   |                              |                                 |                      |                       |                            | 田 の 詰 寺                   |        |
|---------------------------------------------------------------|-------------------------------|------------------------------|---------------------------------|----------------------|-----------------------|----------------------------|---------------------------|--------|
| Qualifikationen                                               | Einsatzdienste / Formationen  |                              |                                 |                      |                       |                            | 0000                      |        |
| <b>NA</b> Einsatzdienste                                      |                               |                              |                                 |                      |                       |                            |                           |        |
| <b>TTT</b> Verwaltung                                         | Dienstnachweise<br>01.10.2017 | $\Box$                       | 16.10.2017                      | $\Box$<br>akt. Monat | 4 Wochen<br>3 Monate  | 1/2 Jahr 1 Jahr            | $0005 -$                  |        |
| Persönliche Ausstattung                                       | Art/Typ                       | Bezeichnung                  | Nähere Bezeichnung<br>$\hat{=}$ | <b>← Anmerkung</b>   | $\Leftrightarrow$ Von | Bis<br>÷                   | Einsatzdauer <sup>±</sup> |        |
| <b>Benutzerzugang</b>                                         | Dienstveranstaltung           | Wohlfahrts- und Sozialarbeit |                                 |                      | 16.10.2017 19:00      | 16.10.2017 21:30           | 02:30                     | ŵ      |
|                                                               |                               |                              |                                 | $10 - r$             |                       |                            |                           |        |
| <b>L</b> Neue Person anlegen                                  |                               |                              |                                 |                      |                       | Einsatzdauer (Summe):02:30 |                           | $\! +$ |
| <b>EE Ahfragan / Augwartungen /</b><br>$\cdot$ $\sim$ $\cdot$ |                               |                              |                                 |                      |                       |                            |                           |        |

*▲Bild 9*

# **Kapitel 2 – Auswertung**

Eine Jahresauswertung lässt sich mit den so gepflegten Daten sehr schnell und problemlos erstellen. Gehen Sie dazu in den Bereich "Abfragen/Auswertungen" und gehen Sie vor wie in Kapitel 1.3 beschrieben. Statt auf "Sammelerfassung" (3) klicken Sie diesmal aber auf "Auswertungen":

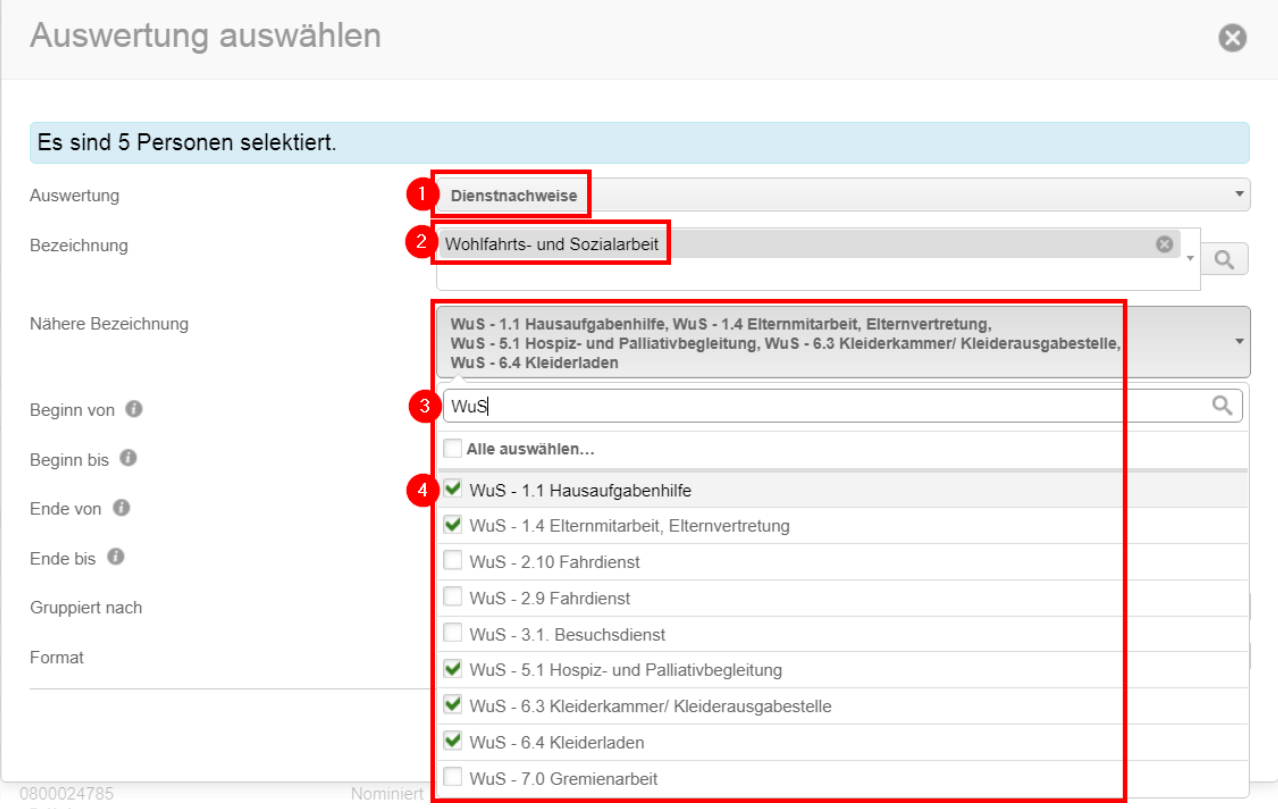

#### *▲Bild 10*

4) Sie können mehrere Arbeitsbereiche auswählen oder nur einen. Hier treffen Sie dann auch die Entscheidung, ob sie nur "ehrenamtlich Engagierte", nur "sonstige Engagierte" oder beide abfragen.

5+6) Für die Jahresauswertung tragen Sie in den Feldern "Beginn von" und "Ende bis" Neujahr und Silvester des entsprechenden Jahres ein:

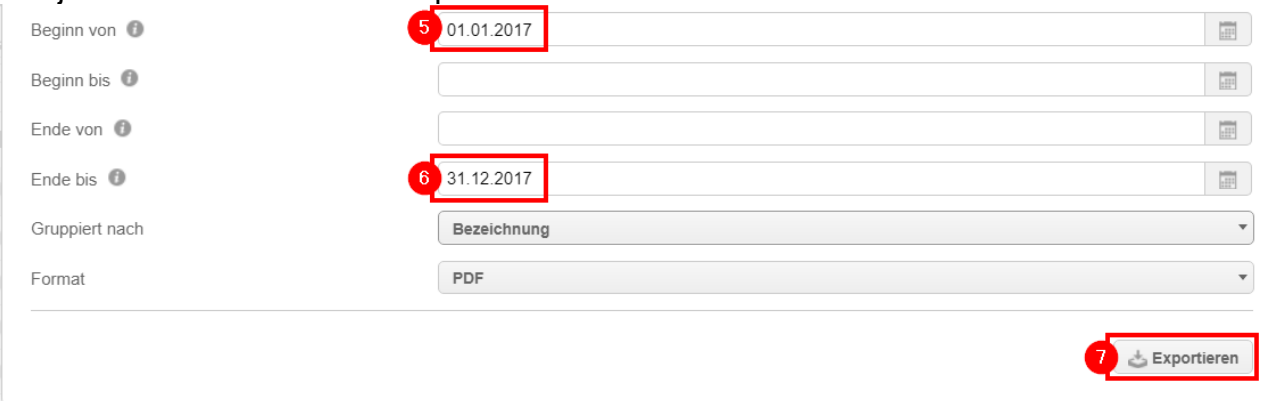

*▲Bild 11*

Das pdf-Dokument zeigt Ihnen nun, wie aktiv die Ehrenamtlichen im gewählten Arbeitsbereich der WuS waren. Sie haben darüber hinaus sofort einen Überblick darüber, welches Mitglied wie viele Dienststunden absolviert hat.

# **Kapitel 3 – Alle WuS-Bereiche**

Das DRK-Generalsekretariat hat einen Erhebungsbogen aller Bereiche der Wohlfahrts- und Sozialarbeit definiert. All diese Einträge finden Sie auch im drk**server**, zusätzlich aufgeschlüsselt nach "ehrenamtlich Engagierten" und "sonstigen Engagierten" (was das soll, steht in Kapitel 1.2.1). Aus dem Erhebungsbogen ergeben sich auch die Bezeichnungen und Ziffer-Zuordnungen.

(Die Erläuterungen der hochgestellten Ziffern i-v finden Sie am Ende dieses Tipps.)

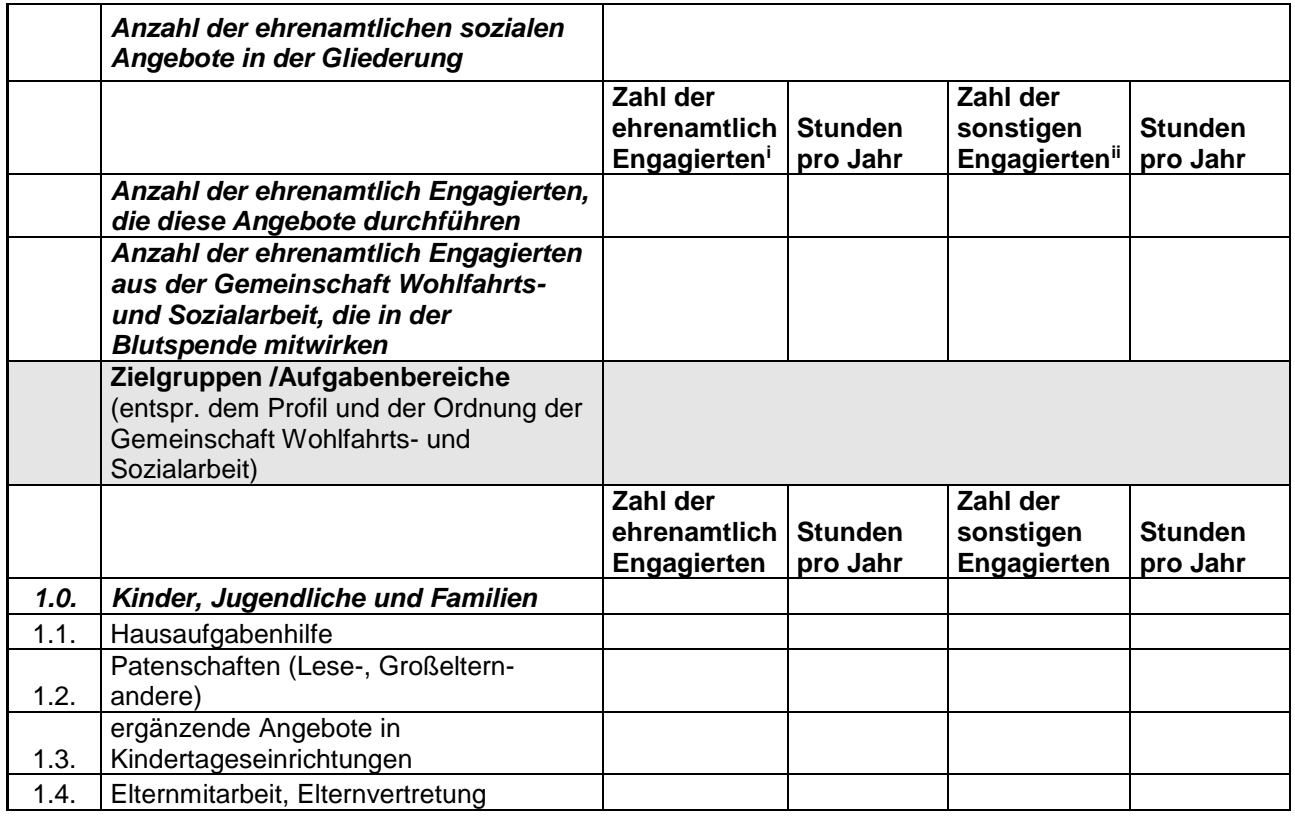

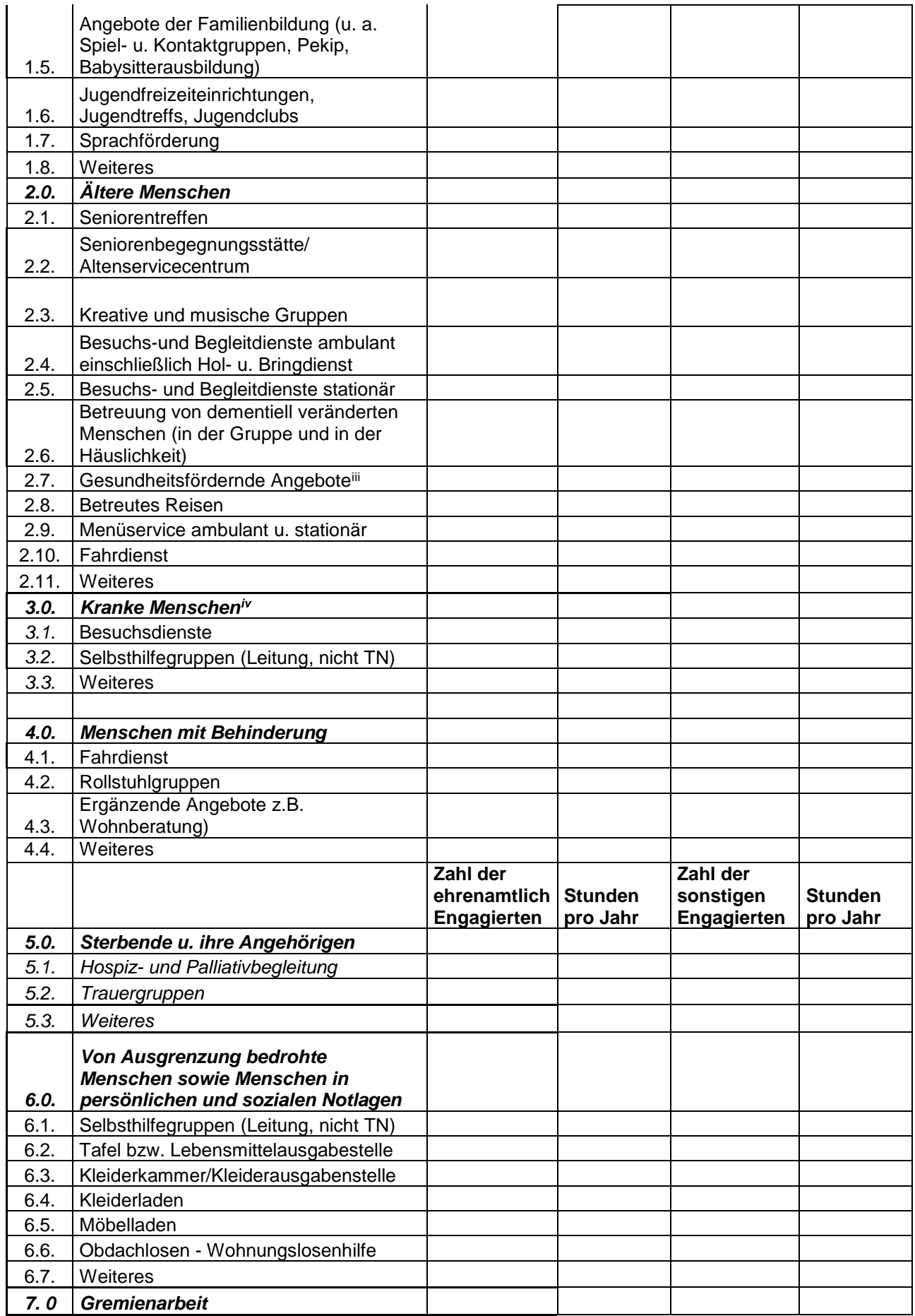

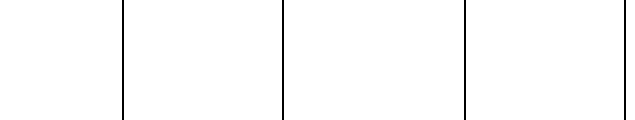

### **Kapitel 4: Informationen zur Datenerfassung**

Der Datenschutz ist ein hohes Gut. Dem trägt der drk**server** mit einer Vielzahl von Maßnahmen Rechnung. Zu den Aspekten des Datenschutzes stellt das Kompetenzzentrum drk**server** ein digitales Handbuch zur Verfügung. Erste Informationen stehen zudem auf [www.drkserver.org](http://www.drkserver.org/) (Support > Akademie > Tipp "Datenschutz – Einführung").

Im DRK wirken sowohl Ehren- als auch Hauptamtliche an der Erfüllung der satzungsgemäßen Aufgaben mit, insbesondere in den Aufgabenfeldern der Nationalen Rotkreuzgesellschaft und des Spitzenverbandes der Freien Wohlfahrtspflege.

Die besondere Herausforderung im Bereich der Gefahrenabwehr und des Katastrophenschutzes macht es erforderlich, dass das DRK sein Gesamtpotential erfasst und für Einsatzfälle zur Verfügung stellt.

Der drk**server** bietet im Gegensatz zu anderen Datenspeicherungen eine Reihe von Vorteilen. Dazu gehört auch, dass alle im drk**server** erfassten Personen auf ihre eigene Akte zugreifen können. So ist es möglich, sich alle eigenen erfassten Daten anzusehen, sich einen Auszug selbst auszudrucken oder abzuspeichern und persönliche Daten selbst anzupassen. Alternativ haben alle erfassten Personen weiterhin das Recht, sich jederzeit einen Auszug der über Sie erfassten Daten aushändigen zu lassen.

Lediglich autorisierte Personen haben Zugriff auf die persönlichen Daten eines Mitgliedes.

Der Datenschutzbeauftragte des drk**servers**, Dr. Stefan Drewes, hat das System im Bezug auf das Bundesdatenschutzgesetz als unbedenklich eingestuft. Sofern sich rechtliche Bestimmungen ändern sollten, wird der Datenschutzbeauftragte eine aktuelle Bewertung vornehmen und den drk**server** gemeinsam mit dem Kompetenzzentrum den rechtlichen Vorgaben anpassen.

Darüber hinaus haben das Kompetenzzentrum und der drk**server** selbst Prüfungen durchlaufen – unter anderem durch das BSI (Bundesamt für Sicherheit in der Informationstechnik) und den LDI (Landesbeauftragten für Datenschutz und Informationsfreiheit) NRW.

Durch Maßnahmen wie diese ist sichergestellt, dass die erfassten Personaldaten im Sinne des Datenschutzgesetzes behandelt werden und geschützt sind.

Zu den Daten, die von den Mitwirkenden gespeichert werden können, zählen:

- **Angaben zur Person, z.B.** 
	- o Vorname, Nachname, Geburtsdatum, Staatsangehörigkeit
- **Anschriften/Erreichbarkeiten, z.B.** 
	- o Postanschrift, Telefon-/E-Mail-Kontakt
- Ausweisunterlagen, z.B.
	- o DRK-Ausweise, Führerscheine (nicht jedoch Führungszeugnisse)
	- Im DRK erworbene Ausbildungen und Fähigkeiten, z.B.
		- o Lehrberechtigungen, Ausbildungsnachweise
- Besondere Kenntnisse und Fähigkeiten, z.B.
	- o Sprache, Beruf
- **Einsätze**
- Bundesfreiwilligendienst, FSJ, FÖJ

Nach dem Ausscheiden aus dem DRK werden die Personaldaten aus datenschutzrechtlichen Gründen aus dem allgemeinen Datenbestand unseres Verbandes herausgenommen und getrennt von den aktuellen Mitgliedsdaten aufbewahrt. Sollte ein Mitglied später wieder hinzustoßen oder Informationen oder Nachweise für private, berufliche oder behördliche Zwecke nötig sein, können besonders autorisierte Personen diese Daten wieder in den aktiven Teil des drk**servers** einstellen.

Sind noch Fragen offen? Dann wenden Sie sich gerne an das Kompetenzzentrum drk**server** unter [support@drkserver.org](mailto:support@drkserver.org) oder Tel. 0251/97 39 600. Sie finden uns im Internet unter www.drkserver.org.

i Als "ehrenamtlich Engagierte" gelten ausschließlich Personen, für die folgende Kriterien voll zutreffen: freiwillig, unentgeltlich (aber ohne finanziellen Nachteil), Erstattung notwendiger Auslagen. 1

Ehrenamtliche im DRK sind Menschen, die über ihre gesellschaftlichen und beruflichen Verpflichtungen hinaus Zeit, Wissen und Können freiwillig und unentgeltlich für humanitäre und soziale Zwecke und Dienstleistungen einbringen in der Überzeugung, dass ihre Arbeit dem Gemeinwohl und ihrer eigenen Selbstverwirklichung dient. Vgl. Allgemeine Grundsätze der ehrenamtlichen Arbeit im DRK, zugleich Bestandteil der Ordnungen der Gemeinschaften 2009

ii Hierunter sind Menschen zu verstehen, die wichtige soziale Arbeit leisten, die aber weder hauptamtlich noch ehrenamtlich (nach DRK-Definition) tätig sind, jedoch häufig in den DRK-Gliederungen und nach ihrem eigenen Selbstverständnis als Ehrenamtliche gezählt werden.

Zu den "sonstigen Engagierten" in der ehrenamtlichen Wohlfahrts- und Sozialarbeit gehören z.B. Personen, die eine Übungsleiterpauschale erhalten. In der Regel handelt es sich hierbei um Personen, mit denen das DRK kein sozialversicherungspflichtiges Arbeitsverhältnis hat. Es können hier auch Personen erfasst werden, die neben einer ehrenamtlichen Tätigkeit im DRK in abgrenzbaren Anforderungssituationen mehr als nur einen Auslagenersatz erhalten. Doppelzählungen sind in Ausnahmefällen möglich, wenn sich die Tätigkeitsanteile als ausgeglichen erweisen.

iii Zu "Gesundheitsfördernden Angeboten" zählen u. a. Tanzen, Yoga, Gymnastik, Wassergymnastik, Gedächtnistraining, Nordic Walking iv Weitere Angebote für "kranke Menschen" sind unter den Angeboten für die anderen Zielgruppen differenziert mit aufgegriffen.